## **EMS Sustainability Trust Account: Supplement to Grant Guidance**

## Determining Rural Urban Commuting Area (RUCA) Codes for Needs Assessment Applications

STEP 1: Navigate to the following URL. The link is on Page 10 of the Grant Guidance Document. Hold Ctrl and click the hyperlink or paste the URL directly into your browser.

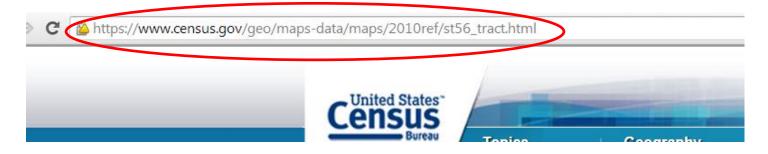

STEP 2: Select your county from the alphabetical listing. (Albany County is provided as an example.)

## Geography

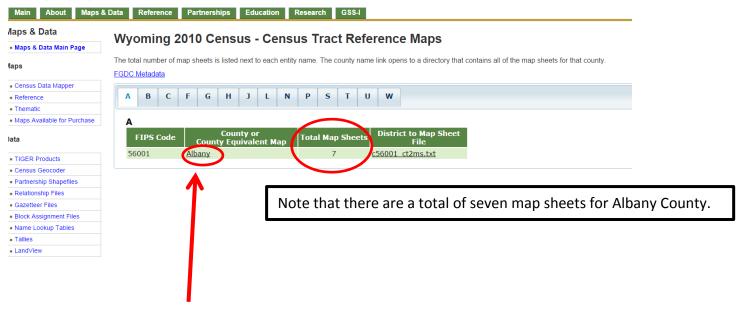

STEP 3: Click the county name.

STEP 4: Select a map sheet from the list.

| Parent Directory       | -                               |
|------------------------|---------------------------------|
| DC10CT_C56001_000.pdf  | 11-Mar-2011 11:26 636K          |
| DC10CT_C56001_001.pdf  | 1-Mar-2011 11:26 247K           |
| DC10CT_C56001_002.pdf  | 11-Mar-2011 11:26 333K          |
| DC10CT_C56001_003.pdf  | 11-Mar-2011 11:26 259K          |
| DC10CT_C56001_004.pdf  | 11-Mar-2011 11:26 378K          |
| DC10CT_C56001_005.pdf  | 11-Mar-2011 11:26 504K          |
| DC10CT_C56001_006.pdf  | 11-Mar-2011 11:26 629K          |
| DC10CT_C56001_CT2MS.ts | <u>xt</u> 11-Mar-2011 11:26 286 |

STEP 5: Look for the map sheets that correspond to the RUCAs being listed in the application. You can cross reference the numbers from Table 3 of the Grant Guidance. THESE ARE VERY LARGE SCALE MAPS AND RUCAS MAY EXTEND ACROSS MULTIPLE MAP SHEETS! When you click the PDF link, you should see a zoom in/zoom out tool in your browser window.

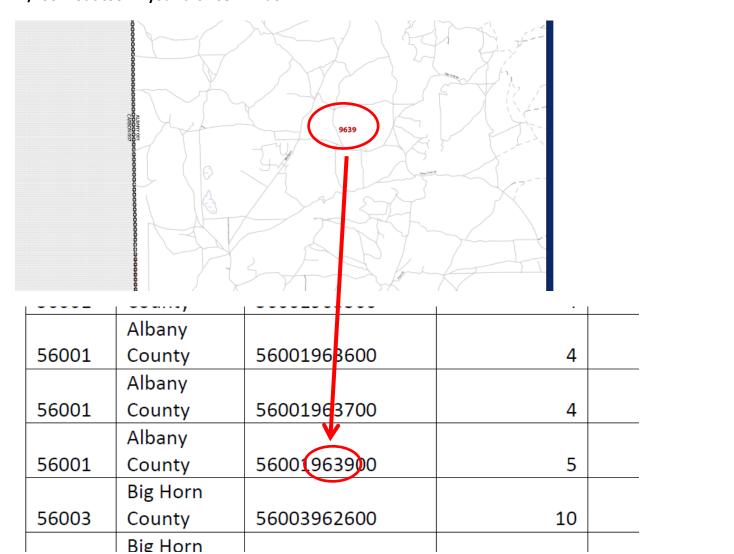

STEP 6: Determine the boundaries for each RUCA. Depending on the application and the area, there may be *multiple* RUCAs involved, and the use of multiple map sheets may be required.

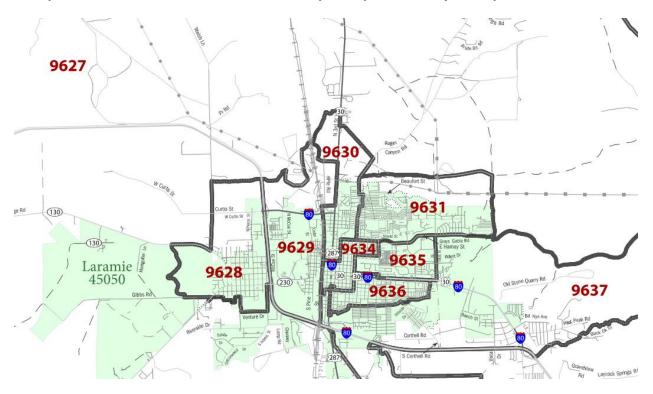

In the example above (which roughly encompasses the city of Laramie) there a total of nine separate RUCAs (the bold red numbers). Each RUCA is eligible to apply either as an individual area or in coordination with one or more of the other nine.